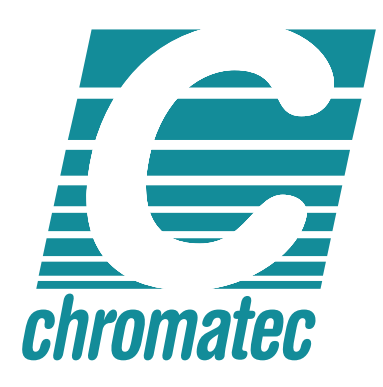

# **SOFT-xx R2.0.2 Installation Guide**

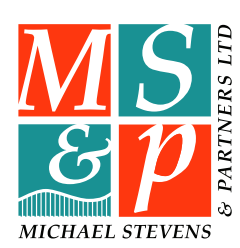

**Version R2.0.2 <sup>10</sup>/0<sup>8</sup>**

Michael Stevens & Partners Ltd. has made every effort to ensure the accuracy of information contained within this document which is nevertheless supplied for information purposes only and does not constitute any form of warranty or guarantee.

All trademarks acknowledged.

The information in this document is subject to change without notice.

Michael Stevens & Partners Ltd Invicta Works Elliott Road Bromley Kent BR2 9NT Tel: +44 (0)20 8460 7299 Fax: +44 (0)20 8460 0499 Email: sales@michael-stevens.com web site: www.michael-stevens.com www.chromatec.com

### **Introduction**

SOFT-xx has been developed specifically for use with the Chromatec AM-xx and MADI-xx networkable multi-channel audio meter system, which supports TCP/IP. The main purposes of the software are:

1) To allow the integration of up to four AM-xx or MADI-xx frames on a LAN.

2) To enable remote control, audio metering and audible monitoring via LAN.

3) To enable the creation, storage and scheduled upload of different user configurations.

4) To create a log of system events.

5) To enable the remote monitoring and reset of system alarms.

### **System Requirements**

AM-xx Network Requirements:

370 Kbps per monitoring station 85 Kbps for logging Up to 6.4 Mbps for audio streaming (at full stereo bandwidth) Subnet routers must pass multi-cast packets

SOFT-xx Minimum System Requirements:

IBM compatible PC running Windows XP (Service Pack 2) 700MHz processor 512 MB RAM 20 MB hard disk space Graphics card supporting DirectX V9.0c (minimum resolution: 1024 x 768) CD-ROM drive Network card USB port

## **Software Description**

SOFT-xx comprises two separate applications, CONFIG-xx and DISPLAY-xx. Both CONFIG-xx and DISPLAY-xx may be run on the same PC or different PCs on the same LAN.

### CONFIG-xx

This application should be considered as an administrative tool for system management. In a typical installation, operational access should be restricted to the system administrator. Password protection can be implemented to prevent unauthorised access. Only one instance of CONFIG-xx can be run on the same LAN at any one time and CONFIG-xx can address no more than four AM-xx or MADI-xx frames at a time. It is therefore recommended that a maximum of four AM-xx or MADI-xx frames should be used on one LAN. CONFIG-xx is USB dongle protected and must be run on the PC to which the dongle is connected.

CONFIG-xx offers the following functionality:

1) Integration of up to four AM-xx or MADI-xx frames (with a combined maximum capacity of 760

channels in the case of 4 x MADI-xx frames).

- 2) Network setup
- 3) Creation and editing of AM-xx / MADI-xx user configurations
- 4) Scheduling the upload of configuration settings to AM-xx / MADI-xx frames
- 5) Real time remote access to AM-xx / MADI-xx configuration settings
- 6) Downloading of existing AM-xx / MADI-xx frame settings for saving, copying and editing
- 7) Setup of AM-xx / MADI-xx data streams
- 8) Logging of system events
- 9) Control of DISPLAY-xx user access to audio streaming / monitor switching
- 10) Basic AM-xx / MADI-xx communication diagnostics

### DISPLAY-xx

This application is for use in operational areas where audio and alarm monitoring is required. It has the option for password protection to restrict user access. Multiple instances of DISPLAY-xx can be run simultaneously on the same LAN.

DISPLAY-xx has two levels of functionality. For full operation, a dongle must be connected to the PC on which it is to be run. For limited operation, no dongle is required. DISPLAY-xx features the following functionality:

Full Operation (with dongle)

1) Remote alarm monitoring and reset for up to 256\* audio channels

2) User configurable audio metering for up to 256\* audio channels

3) Switching of AM-xx frame audio monitor and audio streaming outputs

Limited Operation (without dongle) Remote alarm monitoring and reset for up to 256\* audio channels

\*Note: where MADI-xx frames are connected to the LAN, the total channel count may exceed 256 with fewer than four frames. In this case, DISPLAY-xx will provide access to the first 256 channels from the available frames.

DISPLAY-xx can be used independently of CONFIG-xx and has the capability to either read existing AM-xx / MADI-xx data streams on the LAN or request its own stream if none are available. There are two methods for facilitating this, which are selected within the "Options" menu:

1) Automatic. DISPLAY-xx automatically discovers and queries AM-xx / MADI-xx frames on the LAN to establish if there are any current streams available. There are two possible outcomes:

a) An administrator may have already initiated a data stream to one or more IP addresses on the LAN (via CONFIG-xx), in which case DISPLAY-xx will connect to it. The content of the data streams will be fixed by the settings made in CONFIG-xx (e.g. alarm data only).

b) If no streams are available, DISPLAY-xx will request its own stream. In this event, all data will be streamed.

2) By AM-xx / MADI-xx IP address. If "Auto" mode is deselected, up to four AM-xx / MADI-xx IP addresses can be entered from which DISPLAY-xx can obtain data streams. This will be necessary if DISPLAY-xx is being used behind a firewall, on a different sub-net or on a DHCP workstation.

In some installations, DISPLAY-xx may be unable to access or instigate streams of its own accord without prior arrangements having been made with your network administrator.

### **Installation Guide**

A basic system comprises up to four AM-xx or MADI-xx frames and a single PC connected to a common LAN. The LAN may be dedicated or form part of a larger system. In the case of the latter, care must be taken to ensure that sufficient data capacity is available and that no conflicts are likely to be encountered with other equipment and services.

The software is supplied on CD-ROM. Follow the installation wizard, which will provide two installation options: Custom or Complete. To install both CONFIG-xx and DISPLAY-xx applications on the PC, choose "Complete". Choose the Custom option if you wish to install just one of the two applications.

A multi-PC installation will typically require CONFIG-xx (and maybe DISPLAY-xx) to be installed on one machine for use by the system administrator, while the remainder will be used with DISPLAY-xx only for remote monitoring purposes.

Fit the green USB dongle to the PC that is to run CONFIG-xx.

Fit the yellow USB dongle to the PC that is to run the full version of DISPLAY-xx.

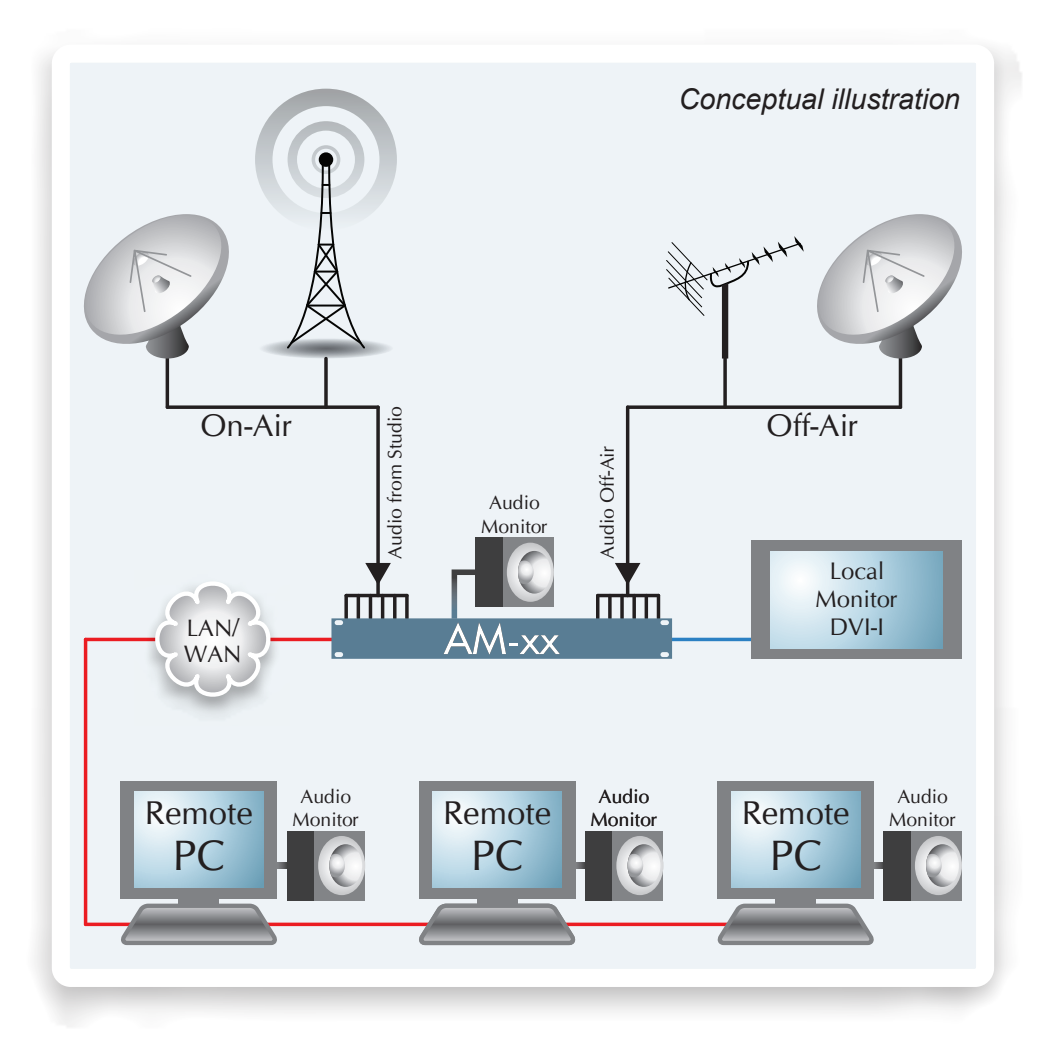

4

### **Initial Setup**

If desired, IP settings can be entered directly via the AM-xx / MADI-xx on-screen menu. Alternatively, CONFIG-xx can be used to search for AM-xx / MADI-xx frames on the network by entering the Network Setup page within the Utilities menu. In all cases, the network range of the IP addresses used must be common to both the AM-xx / MADI-xx frames and the client PCs or else they will not be visible within CONFIG-xx. For example, if a client PC has the IP address of 192.168.2.16, the frame must have an IP address in the range of 192.168.2.xx. The network settings of frames accessible by CONFIG-xx can be changed within Network Setup.

Should no AM-xx / MADI-xx frames be detected in Network Setup, first recheck that all IP addresses are in a common range. If this is so, disable any firewall present on the PC. If this solves the problem, the firewall must be configured to allow CONFIG-xx to listen on port 20034. The default port used by DISPLAY-xx is 3000. (Ideally, check that these ports are open prior to setup).

Up to four AM-xx / MADI-xx frames at one time may be addressed by CONFIG-xx by selecting the IP address of each frame in turn and clicking on the Add button. When several frames are integrated via CONFIG-xx, they will appear within both software applications as one system rather than as separate frames. For example, audio channels will appear in numerical sequence starting with channel 1 of frame 1. In a system with four fully populated AM-xx frames, channel 64 of frame 4 will appear as channel 256.

Before using CONFIG-xx to edit AM-xx / MADI-xx frame settings, it is strongly recommended that all current configuration settings are saved. This is done by clicking the New button from the main page to enter the New Config page and then clicking on the Get Settings from Frame button.

Use the Help facility for further information on using CONFIG-xx and DISPLAY-xx.